## **CRIMINAL READINESS NOTIFICATION SYSTEM INSTRUCTIONS**

Following are step-by-step instructions on how to update the status of a case online.

• Access the application by going to the Court's website at www.saccourt.ca.gov. Select "INFO CENTERS) at the top of the webpage and select " "For Attorneys"

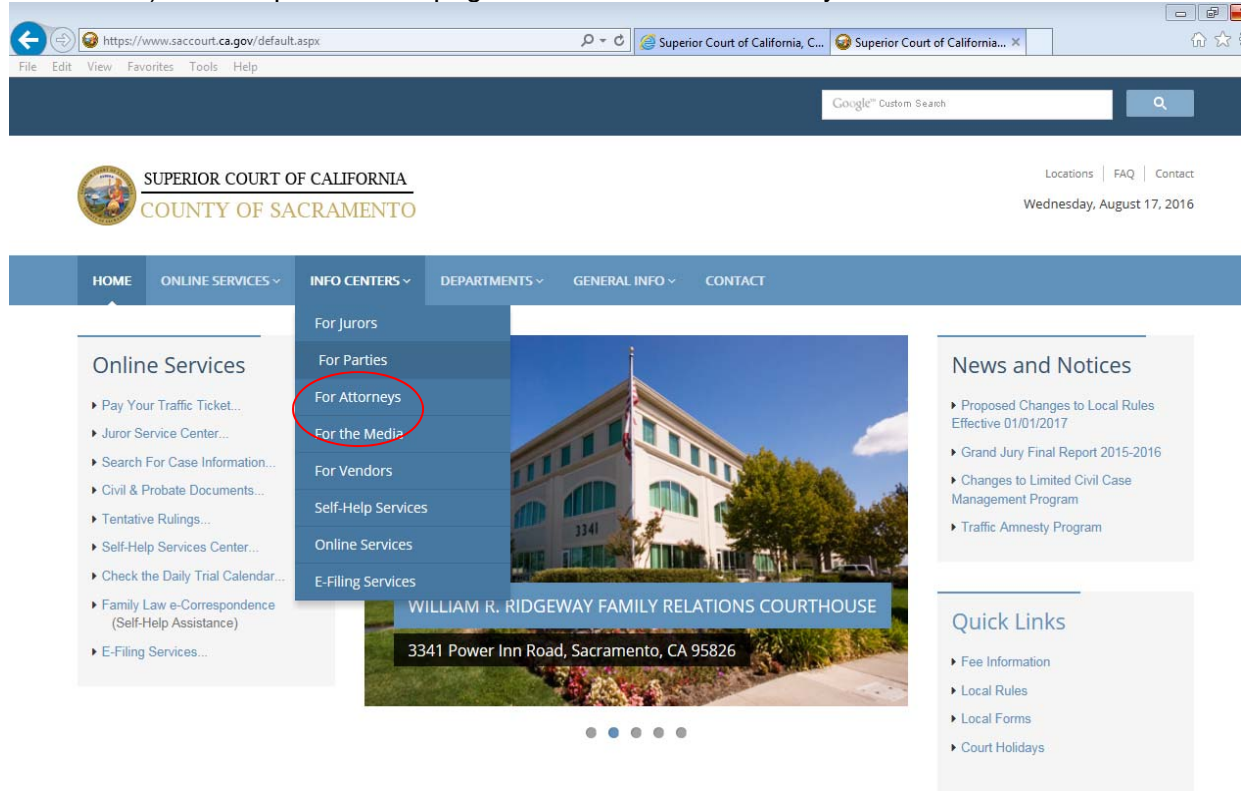

Select "Criminal Readiness Notification System"

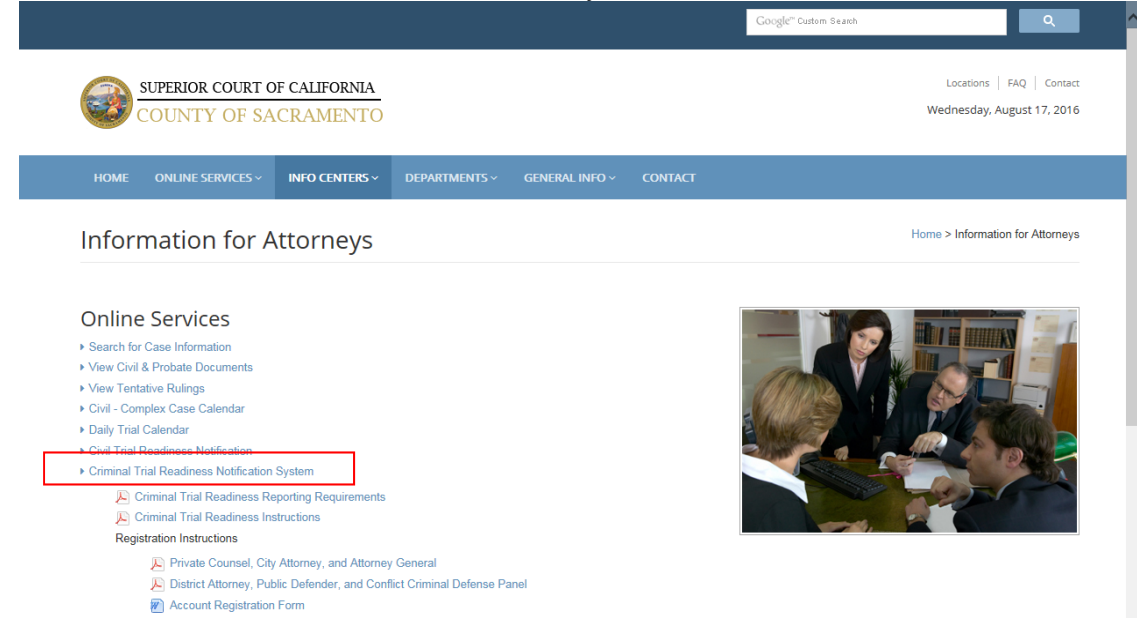

 Log into the program by entering the assigned login name and password, and selecting the role using the drop-down menu. Press the LOGIN button.

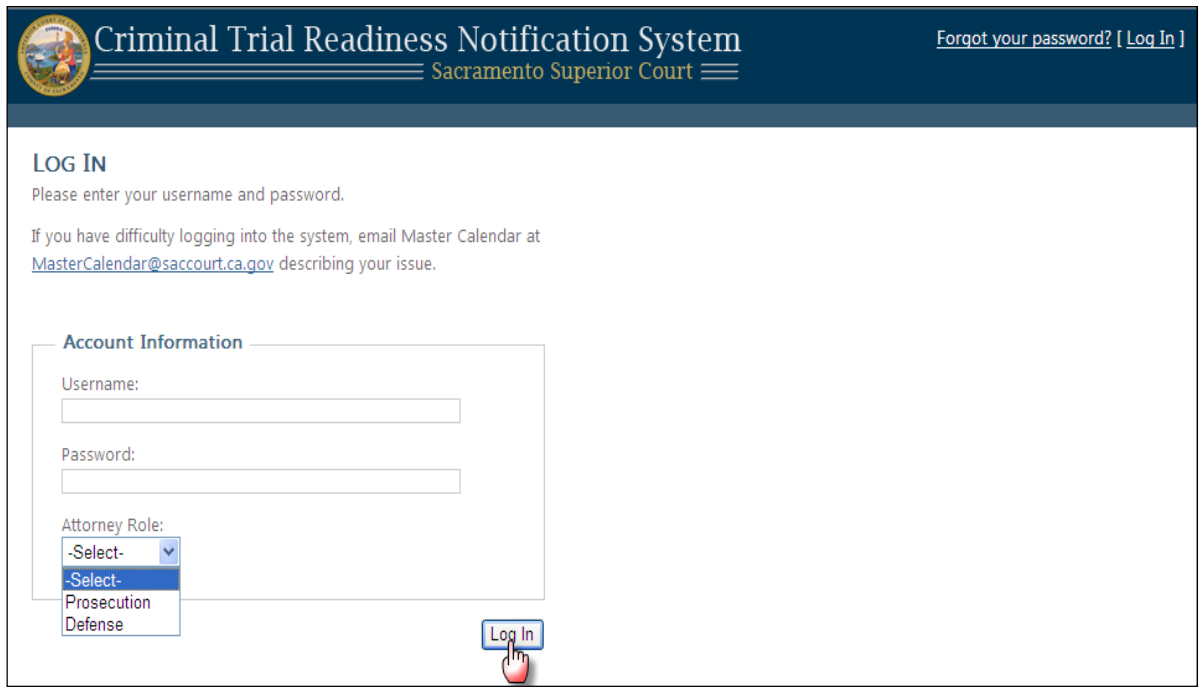

• The application's Home page will appear displaying a list of active calendars currently available for viewing. Select the appropriate trial date.

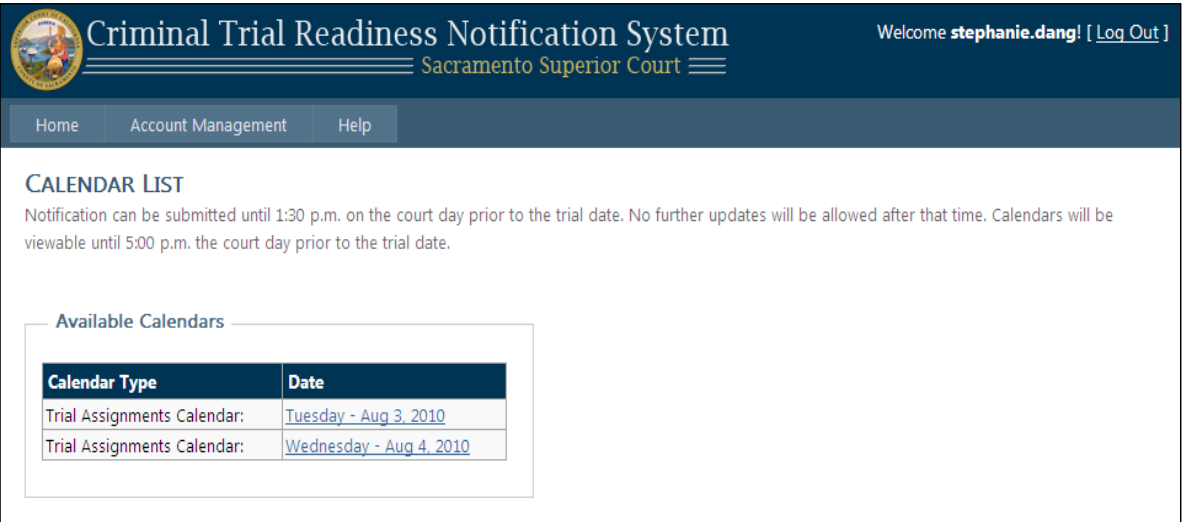

 The trial calendar for the selected date will be displayed. Review the calendar to locate a specific case and click on the defendant's name.

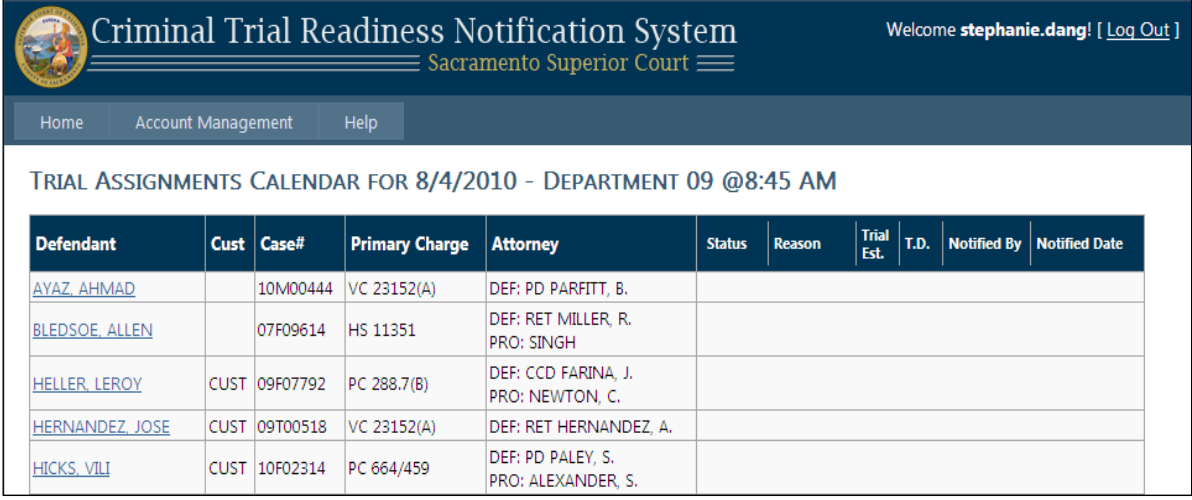

 A window will display reflecting the known details of the case, including the defendant's name, case number, custody status (if in-custody), primary charge, and opposing counsel. If opposing counsel has already reported case status, these details will also appear.

To report status, click on the Add hyperlink.

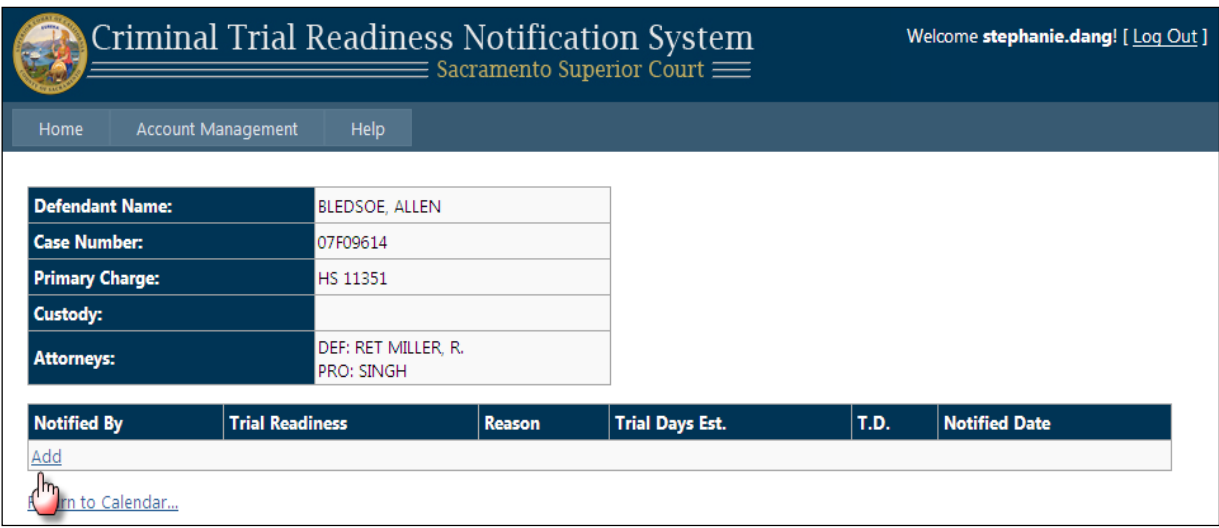

The Notification Info drop-down box will appear. Update the status fields by using the dropdown menus.

### **Status: Ready for Trial**

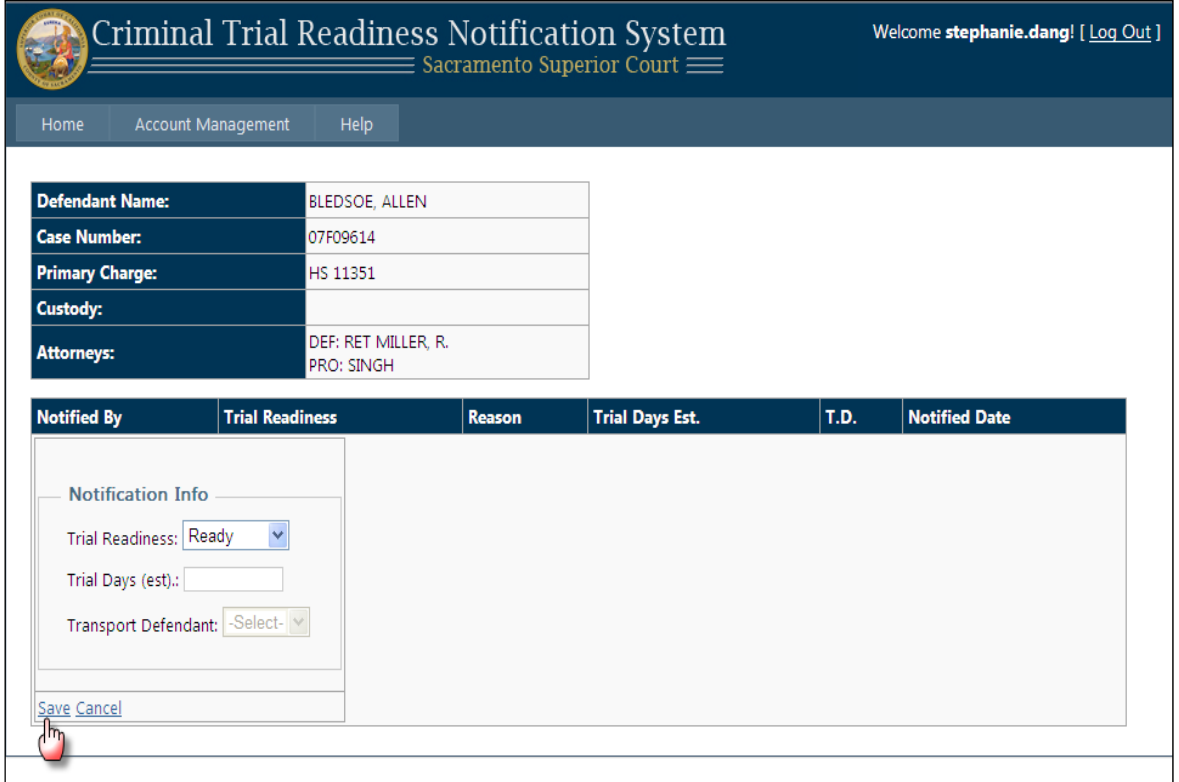

- Trial Readiness Select the appropriate status of "Ready". Wait for the screen to refresh to select the following options.
- The "Trial Days (est.):" drop-down will appear. Enter in the expected duration of the trial in court days, including jury selection.
- If reporting in the role of Defense, a "Transport Defendant:" drop-down will appear. If the defendant's appearance is not necessary or not required, defense counsel may change the transportation status to "No" and the defendant may not be transported.\*
- ◆ Press "Save" in the lower left corner of the screen.

The screen will return to the case listing with the new status information included in the display. It will also reflect the name of counsel who reported the information and the date and time of update.

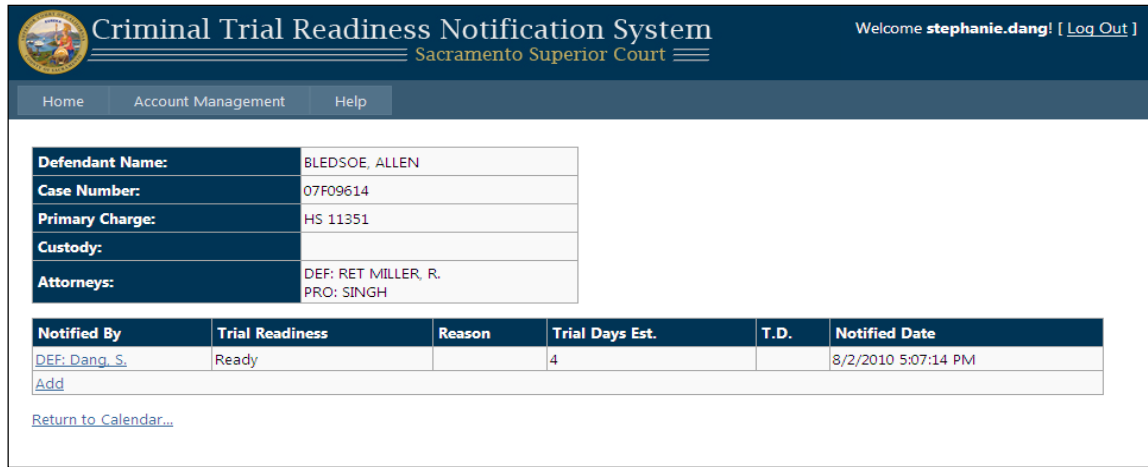

# **Status: Not Ready for Trial**

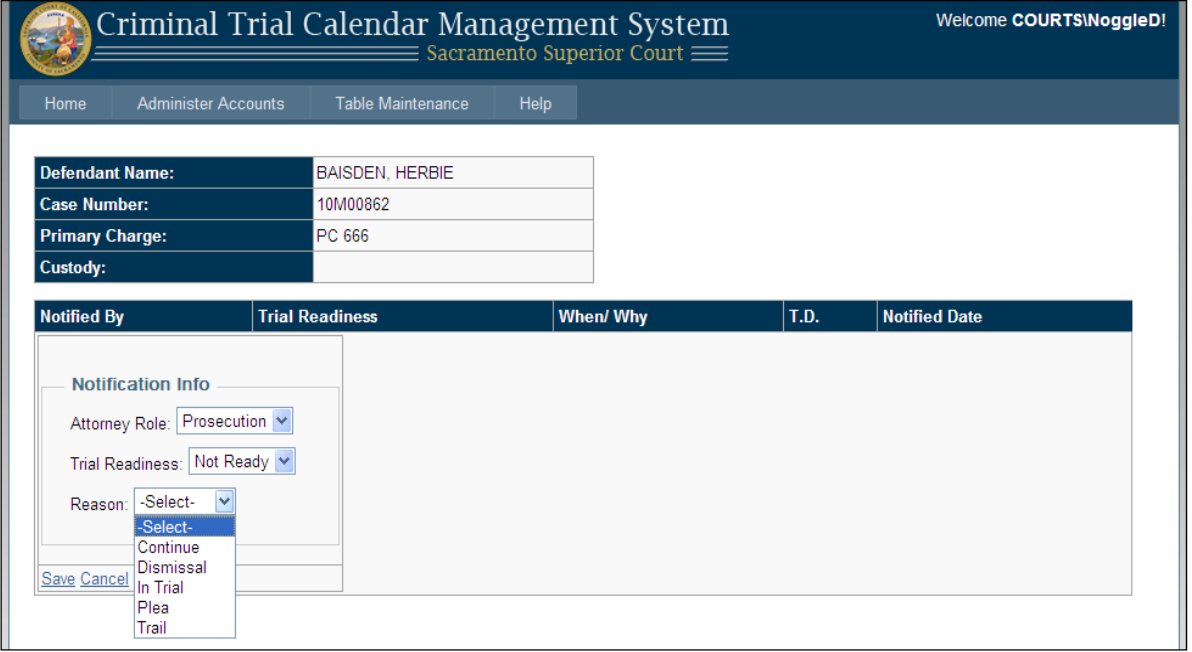

- Trial Readiness Select the appropriate status of "Not Ready". Wait for the screen to refresh to select the following options.
- The "Reason:" drop-down will appear. Enter in the reason not ready for trial, ("Continue", "Dismissal", "In Trial", "Plea" or "Trail").
- If reporting in the role of Defense, a "Transport Defendant:" drop-down will appear. It is no longer necessary to complete the information in this section.
- ◆ Press "Save" in the lower left corner of the screen.

The screen will return to the case listing with the new status information included in the display. It will also reflect the name of counsel who reported the information and the date and time of update.

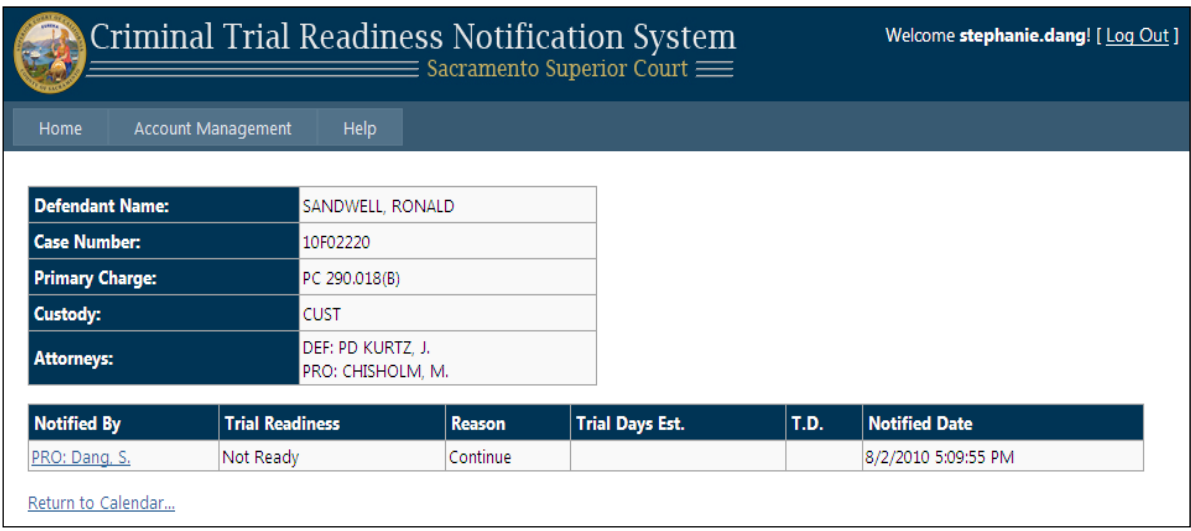

• Once all information on a specific case has been addressed, press "Return to Calendar..." hyperlink at the bottom left of the screen. The screen will return to the Trial Calendar display of all cases and the updated case information should now be reflected on the calendar.

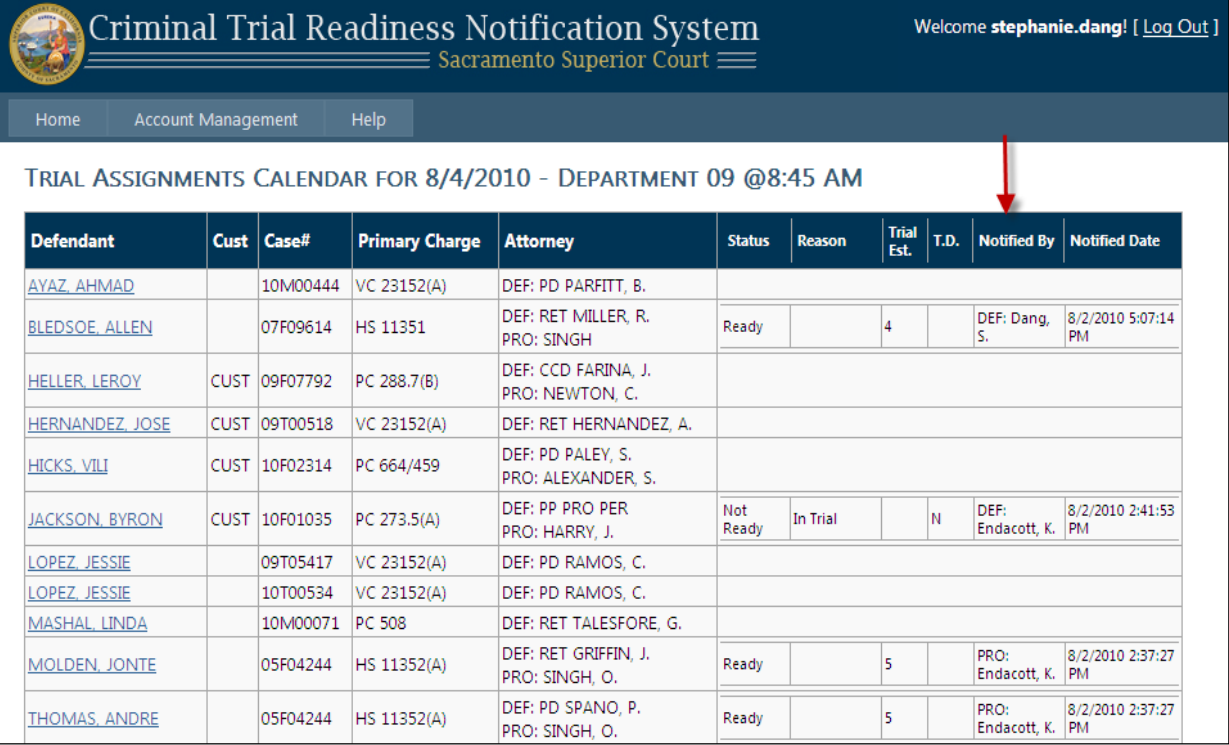

If your readiness status changes, you can go back in and change your entry as many times as you wish until you reach the check-in deadline.

### **Personal Account Management**

All users are expected to update their accounts as necessary to reflect current contact information, including telephone number and email address.

To update your account, access the application and log in as described above. Once at the Criminal Readiness Notification System Home page, select one of the options in the ACCOUNT MANAGEMENT drop-down (Change Personal Info, Change Password, or Change Email).

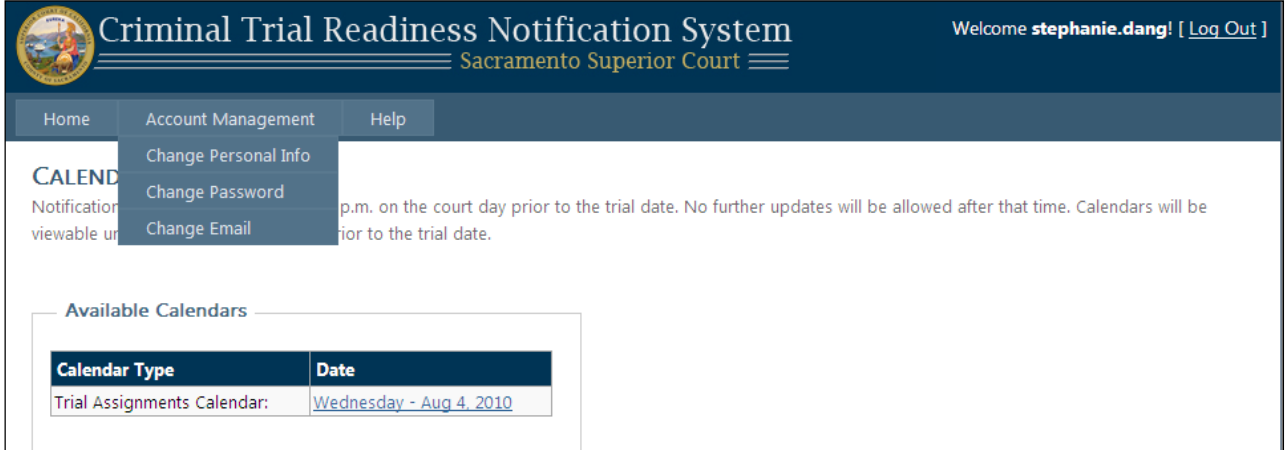

## **Change Personal Info**

Access the Change Personal Info page to update a user's phone number. Enter in the new phone number and select the Update button.

Users may only update the phone number on this page. To have any other information updated or modified, email MasterCalendar@saccourt.ca.gov.

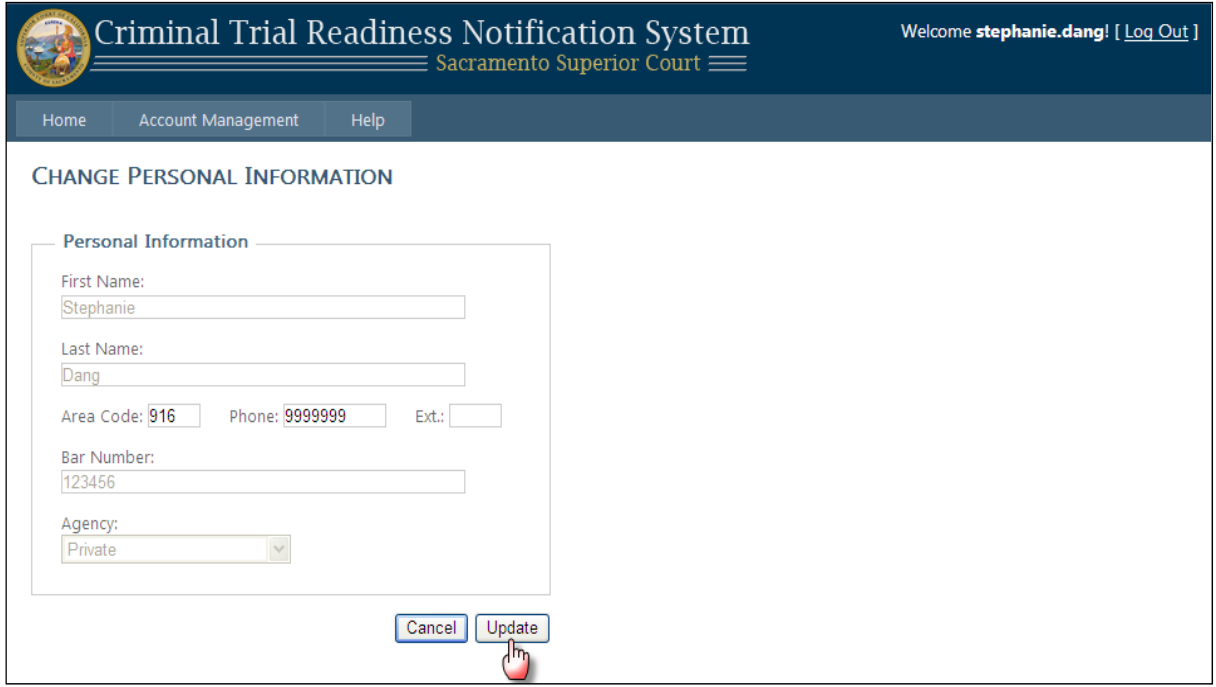

#### **Change Email Address**

Access the Change Email Address page to update a user's email. Enter in the new email address in the spaces provided and select the Change Email button.

Note that a user may verify/confirm the emaill address on file by reviewing the information at the top of this page.

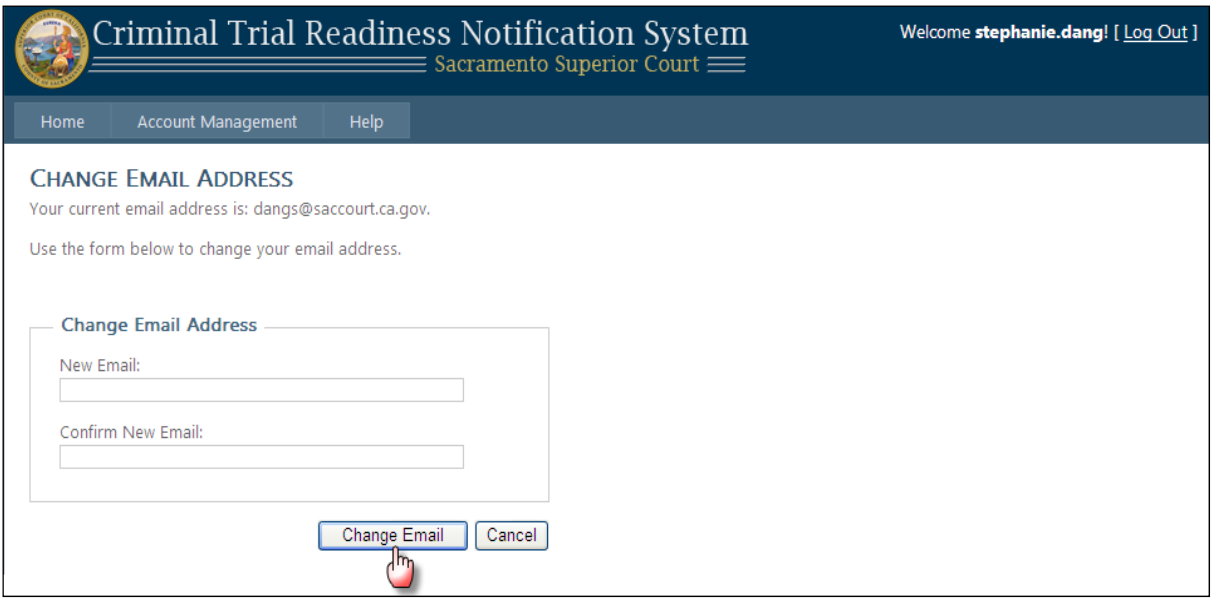

#### **Change Password**

Access the Change Password page to update a user's login password. Follow the instructions to select a new password and press the CHANGE PASSWORD button. Note that passwords must be at least six (6) characters in length.

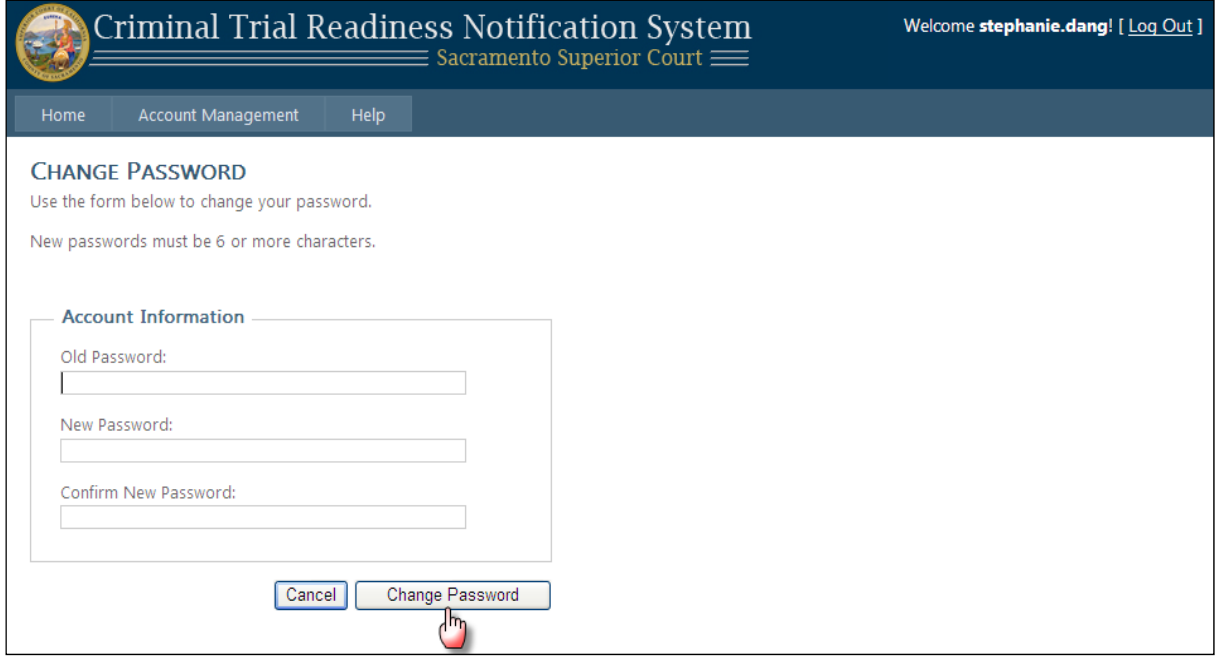

After changing a password, the system will automatically send an email alerting the user to the change (sample below).

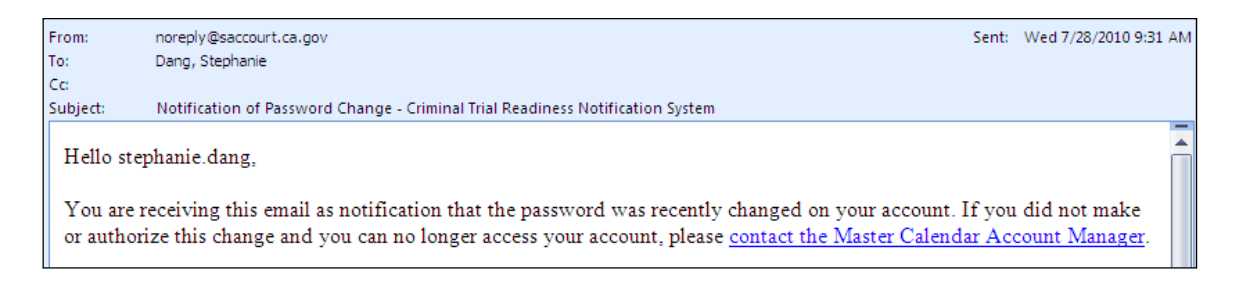

#### **Account Locked out**

After multiple failed attempts to log in, the system will lock users out of the system. Contact MasterCalendar@saccourt.ca.gov to have an account unlocked.

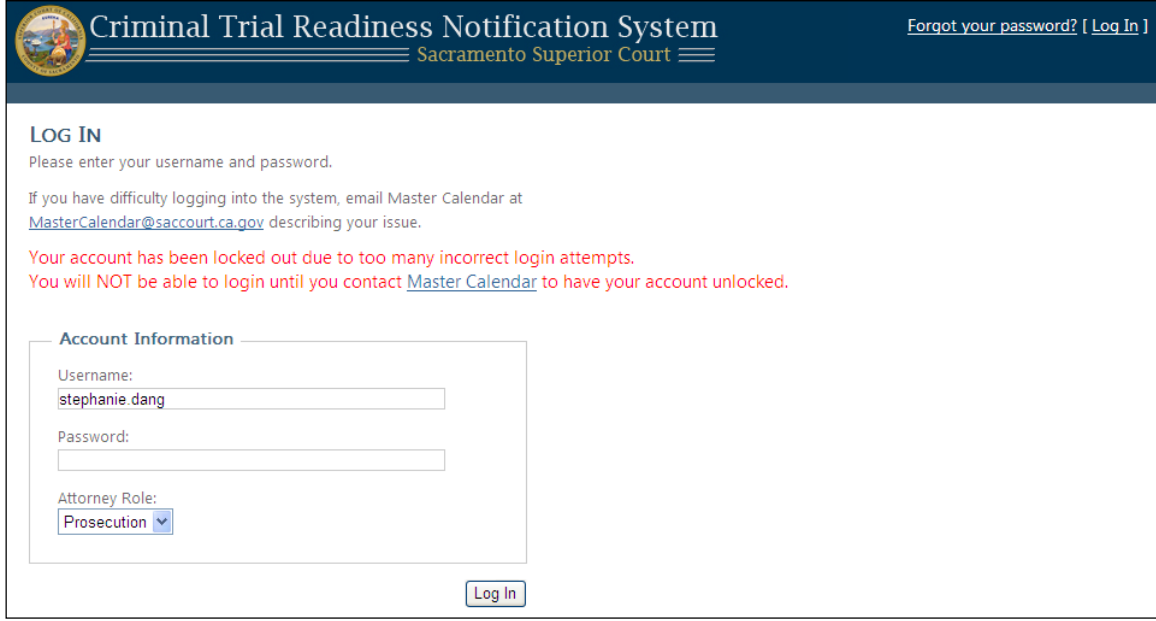

## **Forgotten Password/Username**

If you have forgotten your password, you can recover it using the **Forgot your password** option in the upper right corner of the main login screen.

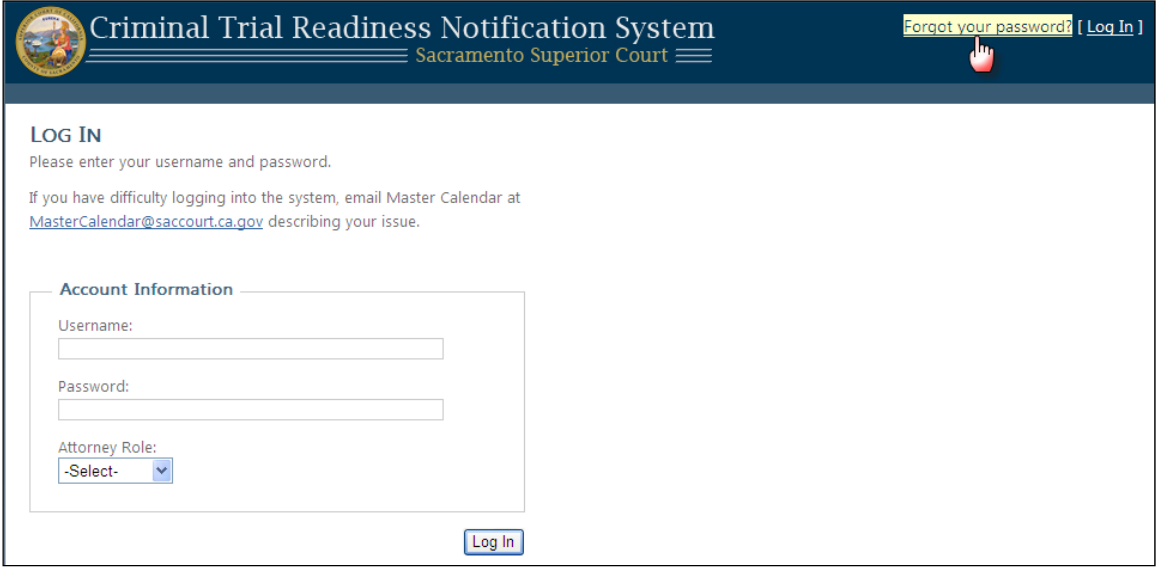

The system will ask for your username. Enter your name and press the Recover Password button.

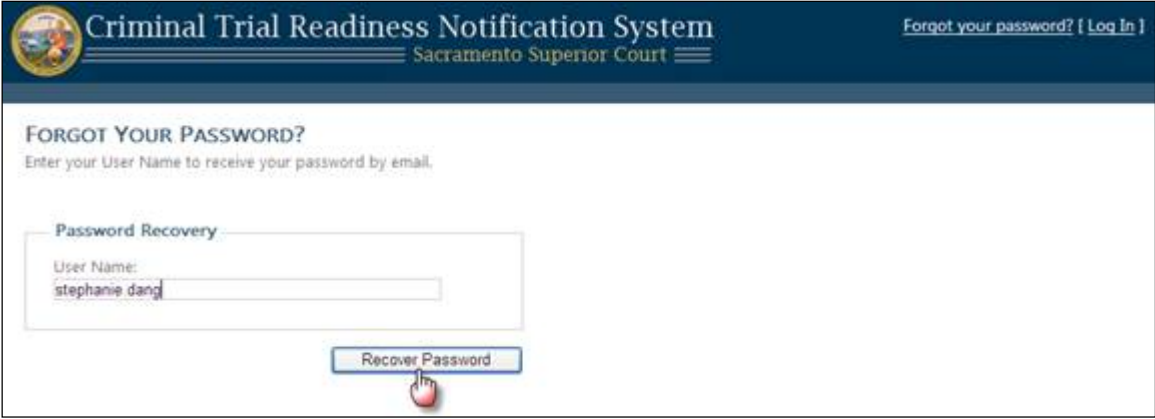

The screen will refresh to display a message that an email has been sent to the email address on record with your password information.

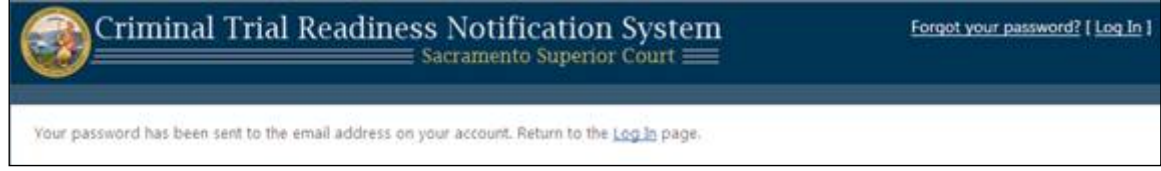

If you have forgotten your username, please email MasterCalendar@saccourt.ca.gov.